1. Connect the Signing Stick to a free USB port or insert the Smartcard into the card reader.

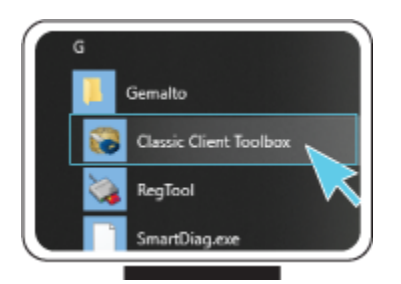

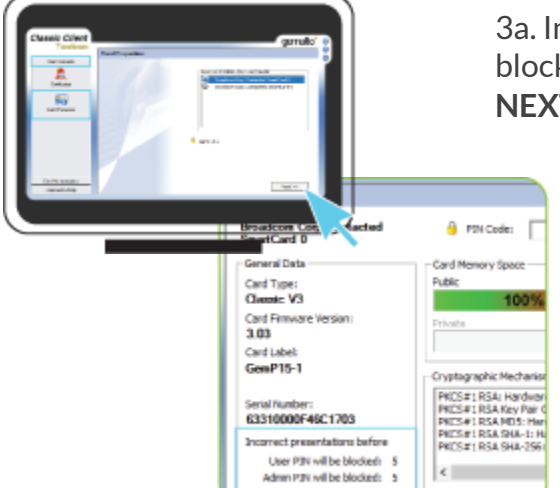

## Some advice on choosing a suitable PIN:

LuxTrust S.A. IVY Building | 13-15, Parc d'activités L-8308 Capellen | Luxembourg **Office** 

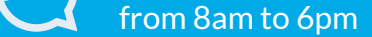

phone: +352 24 550 550

email: info@luxtrust.lu

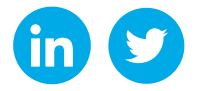

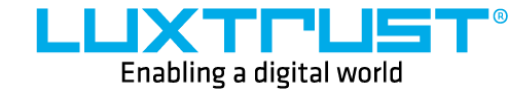

Monday to Friday Support & Service

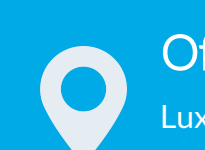

## How to unblock your PIN in Windows?

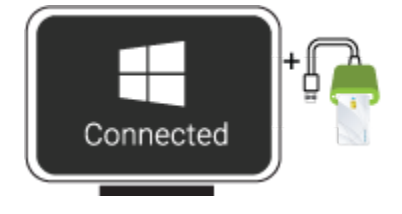

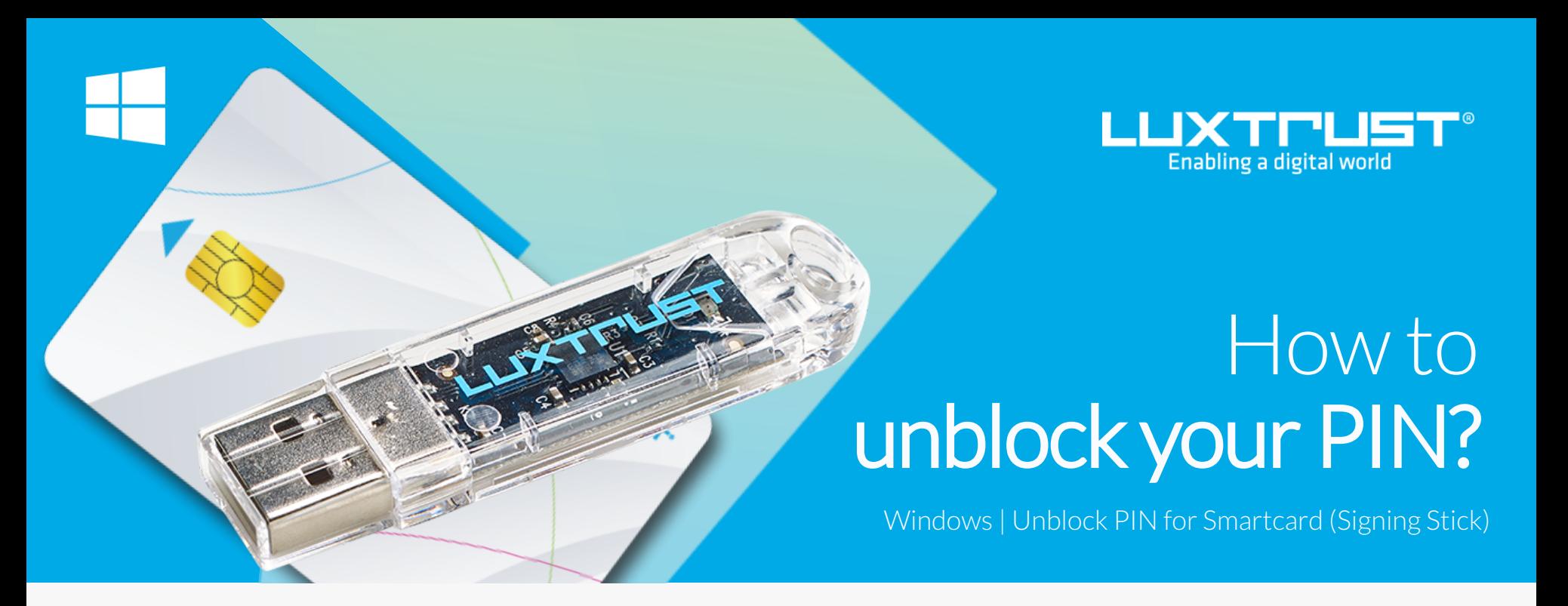

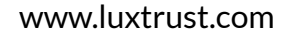

## Before you start you will need

- The more characters you use, the more secure the PIN will be.
- Avoid using a combination of numbers that can be easily guessed, for example, your date of birth, telephone number etc.
- Avoid using logical sequences such as 123456, 12131415, 102030 etc.
- Avoid repeating the same number several times such as 222888, 55555555 etc.
- Avoid using repetitive or symmetrical number patterns such as 01010101, 45674567, 8091908, etc.
- Avoid using well-known character sequences such as 112112, 925925, etc.
- Never disclose the PIN to anyone.

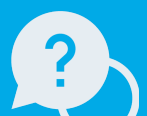

2. Run the Middleware "**Classic Client Toolbox**"located under Start ( ) in the folder Gemalto. You can also use the Windows Search Tool to find the application more easily.

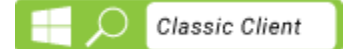

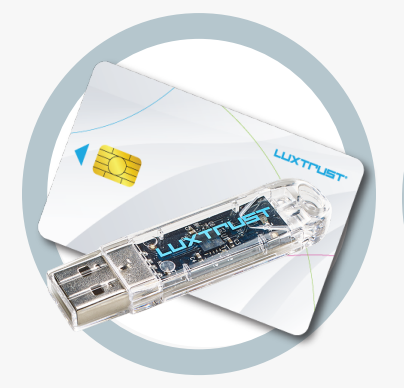

Your Smartcard or your Singning Sick (with integrated chip) **LuxTrust device**

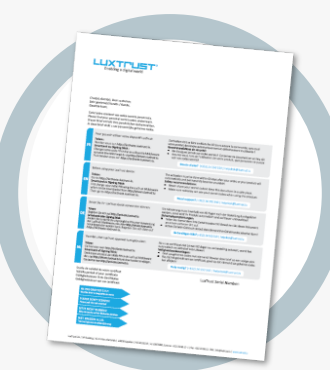

4a. In the Classic Client Toolbox, first click on **Card Administration**, then on the **PIN Management**icon.

4b. Select the option **Unblock PIN** then click on **Next**.

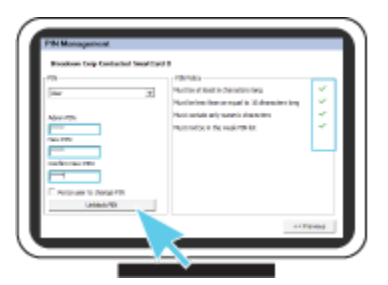

4. In the next window, you will be able to unblock your device.

**Admin PIN:** Please enter the PUK code found on the document LuxTrust Codes that you received with the device.

**LuxTrust Codes \*** Initial PIN, PUK Code and Challenge received by mail (\*if needed)

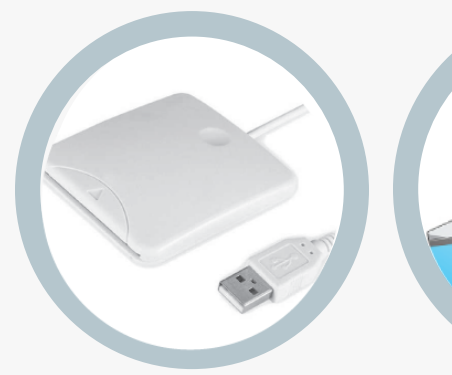

**New PIN:** Enter a new PIN respecting the PIN Policy instructions. **Confirm New PIN**: Enter the new PIN to confirm.

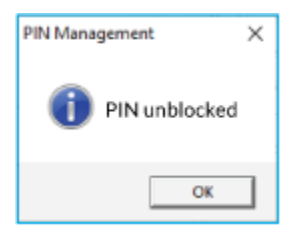

**Middleware** A desktop computer or laptop with the latest version of the LuxTrust Middleware for Windows installed

*The new PIN must respect the conditionsshown on the rightside of the screen. To change the PIN, all the conditions must be met (ifso, they will appear in green).*

Click on **UNBLOCK PIN** to confirm. A message will let you know if the PIN has been changed successfully.

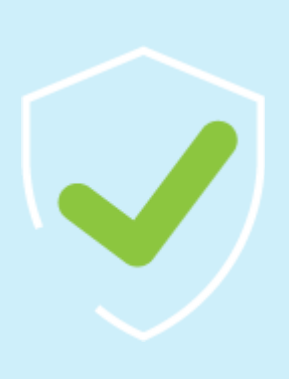

3a. In the Classic Client Toolbox, please check first if the PIN is actually blocked. Click on **CARD CONTENTS** then on the **CARD PROPERTIES** icon and **NEXT**.

> 3b. Under General Data, the number of remaining attempts to unlock your PIN is displayed.

This should display: *User PIN will be blocked: 0 Admin PIN will be blocked: 5*

If this is the case, you can move onto the next step, if not please contact our support.

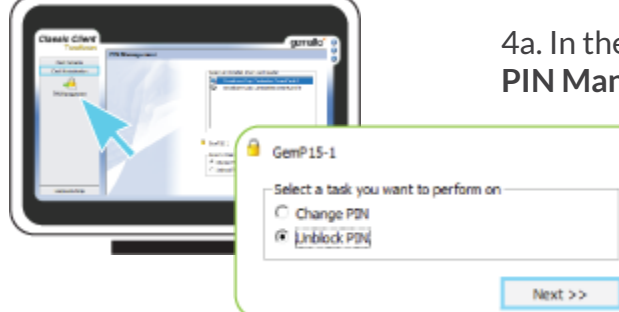

**Smartcard Reader \*** An electronic device that reads Smartcards (external or built-in) (\*if needed)

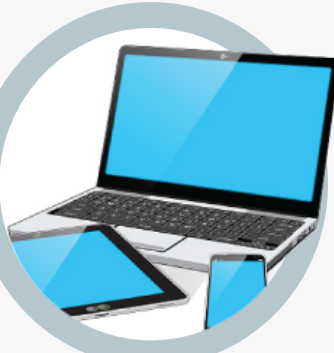